Supervisor's Guide

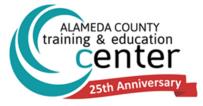

# ALAMEDA COUNTY TRAINING & EDUCATION CENTER sumtotal.

# Learning Management System Supervisor's Guide

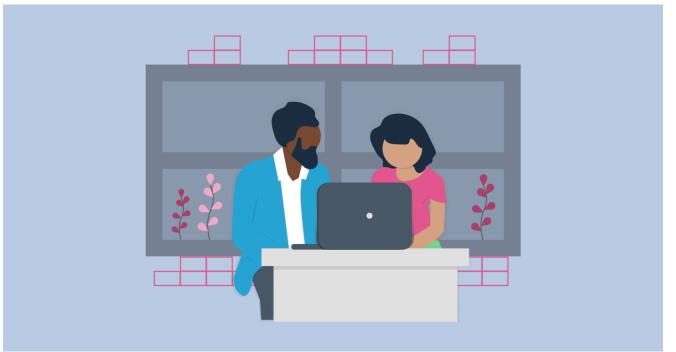

Alameda County Training & Education Center 125 12th Street, Suite 400 | Oakland CA 94607 510.272.6467 | Trainingcenter.acgov.org

Version 20.1 July 2020

### CONTENTS

| Introduction                                        | 3  |
|-----------------------------------------------------|----|
| How to Use This Manual                              |    |
| Change Can Be Hard                                  |    |
| Customer Support                                    |    |
| Suggestions and Feedback                            |    |
| Getting Started with the Learning Management System |    |
| Logging on to ALCO SumTotal                         |    |
| Alameda County Employees                            |    |
| Non-County Users                                    |    |
| Navigating the Home Page                            | 7  |
| Understanding User Roles and Menus                  | 9  |
| Working as a Manager                                | 9  |
| Your Employees + Training = Learning + Skills       | 10 |
| Approving Employees for Training                    | 10 |
| Registering Employees for Training                  | 13 |
| Registering Employees for Training                  | 13 |
| Cancel User Registration                            | 16 |
| Explore the Manager Dashboard                       |    |
| Assign Training to Employees                        |    |
| View Exception Reports                              |    |
| View an Exception Report in Detail                  | 21 |
| My Team                                             | 22 |
| Manage Training Assignments                         | 24 |
| Monitor Team's Progress                             |    |
| View a Training Analysis for Your Direct Reports    |    |

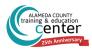

# Introduction How to Use This Manual

This manual has been created to give you the best ways to take advantage of the Training & Education Center's Learning Management System (LMS) using the SumTotal Learning Management platform. There are various ways we envision you using this guide; however, our intention is to create a simple and user-friendly process.

### **Change Can Be Hard**

Excited, concerned, skeptical? Do any of these describe your feelings now that the County has implemented the SumTotal platform? This Guide will build your confidence and allow you to take advantage of the processes and tools available in our LMS. Also, this Guide will push further into using key differentiators of Learning Management to increase your automation, maximize usability for staff, customers and partners, ultimately increasing your productivity and maximizing your personal development.

Read on and find out how to take advantage of basic processes of this LMS: registration, launching, tracking, and reporting, to increase your engagement and growth.

### **Customer Support**

If you need additional help, please contact the Training & Education Center at <u>aclearningcenter@acgov.org</u> or visit us online at <u>trainingcenter.acgov.org</u> for County-wide sessions/offerings. For questions regarding departmental offerings, please contact your departmental training representative. If you're not sure who that is, contact us for assistance.

### **Suggestions and Feedback**

We value your feedback on our performance support materials. Please forward any comments on this manual to the <u>aclearningcenter@acgov.org</u>.

### **Getting Started with the Learning Management System**

### Logging on to ALCO SumTotal

Type in your web-browser **alameda.sumtotal.host** to get started.

### **Alameda County Employees**

The first time you access the **Sign In** page, you will be prompted to select the **Manual Login** or **Network ID Login**. Alameda County employees should select **Network ID Login** which is the ability to use your computer's username and password to automatically log into the SumTotal LMS System. Check the **Remember my selection** to bypass this page in the future. If the automatic log-in does not work, please select the **Manual Log-in** and enter the username default password below. Username: County work email address Default Password: Employee ID Number

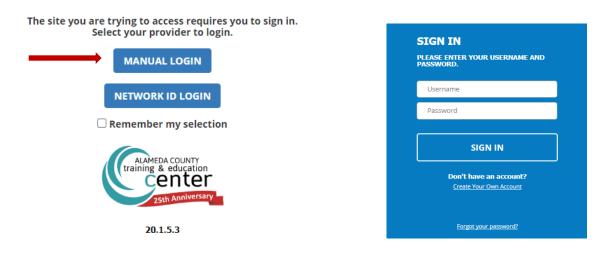

After the first time you sign-in, you will be prompted to read and sign an acknowledgement. You will need to type in your name where it states, "Please sign here..." and then hit the **LAGREE** button.

| ALCO SumTotal LMS is an online learning resource system available to<br>you to build your individual strengths, supplement training, and<br>provide professional and personal development. Some<br>Agencies/Departments may assign specific courses to help build job<br>skills. If a course is required by your Agency/Department for your job<br>position, or if your supervisor has specifically assigned you to take a<br>course, you must take and complete the course during your normal<br>working hours at times convenient for your organization and only if<br>approved in advance by your supervisor before you access or take a<br>course. |   |
|----------------------------------------------------------------------------------------------------|---|
| You also may want to take a course for your personal growth that is no<br>required for your job, nor required or assigned by your supervisor.<br>These non-required or unassigned courses are referred to as elective<br>courses, and should be accessed only on your own time and only<br>outside of your normal working hours. Accessing or taking courses                                                                                                    |   |
| I DISAGREE I AGRI                                                                                                    | E |

### Alameda County Employees (reset your Network ID Login email address)

For Alameda County Employees, if your Network ID Login, which is the ability to use your computer's username and password to automatically log into the SumTotal LMS System, does not work, you will need to update your email information on the Alameda County System (HRMS). PLEASE NOTE THAT ANY UPDATES TO YOUR EMAIL WILL TAKE UP TO 24 HOURS TO PROCESS.

#### Update Email in HRMS:

To update email in HRMS type in http://alcoweb/main app/entry.jsp into your browser.

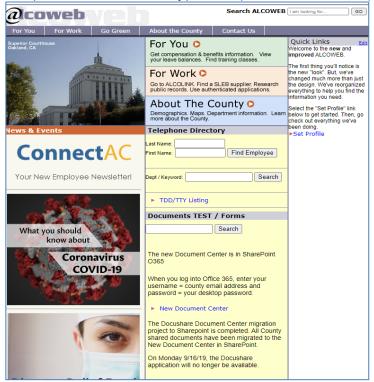

### Select For You / Self Service / HR & Payroll.

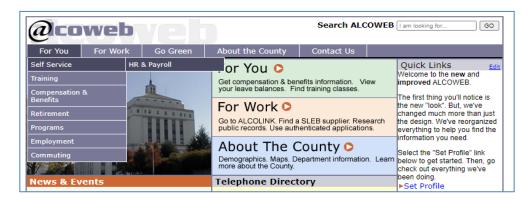

This will take you to the **Alcolink HRMS** login page.

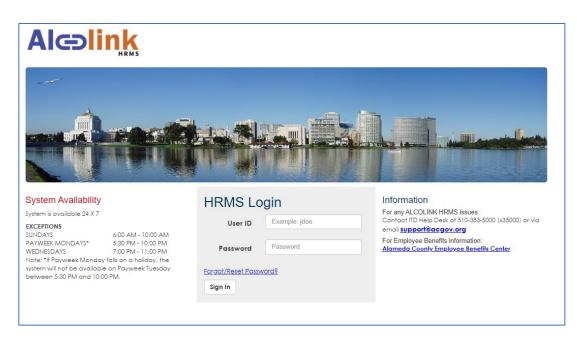

Log in using your County credentials. You will have access during the system availability schedule.

| System Availability                                                               |                                          |  |  |  |  |  |
|-----------------------------------------------------------------------------------|------------------------------------------|--|--|--|--|--|
| System is available 24 X 7                                                        |                                          |  |  |  |  |  |
| EXCEPTIONS<br>SUNDAYS                                                             | 6:00 AM - 10:00 AM                       |  |  |  |  |  |
| PAYWEEK MONDAYS*<br>WEDNESDAYS                                                    | 5:30 PM - 10:00 PM<br>7:00 PM - 11:00 PM |  |  |  |  |  |
| Note: *If Payweek Monda<br>system will not be availab<br>between 5:30 PM and 10:1 | le on Payweek Tuesday                    |  |  |  |  |  |
|                                                                                   |                                          |  |  |  |  |  |

#### Select the Work Email icon.

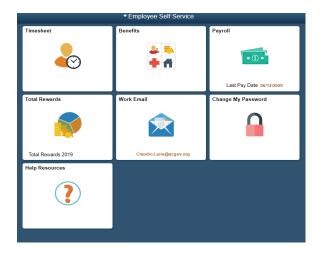

Select your name and update your email information and click on Save.

| Email ID               |        |                    | Email Type | Primary Email |  |
|------------------------|--------|--------------------|------------|---------------|--|
| Claudio.Lane@acgov.org |        |                    | Business   | ~             |  |
|                        | Cancel | Email Address      | Sa         | ve            |  |
|                        | E      | mail Type Business |            |               |  |
|                        | Ema    | il Address         |            |               |  |
|                        |        |                    |            |               |  |
|                        |        |                    |            |               |  |
|                        |        |                    |            |               |  |

You have now updated your email in the HRMS system.

#### **Non-County Users**

Click here - Non-County Employees Log In

Select **Create Your Account** and fill in your Contact and Optional information. Create a username and password. After your profile has been created **please allow 24 hours before you can access the site.** 

When creating a user account, please make sure to enter all the information that is marked with an \*. It is recommended you set your Login Name to your email address. In the employee ID field please do not delete the prefix. Only add the 3 digits after the prefix "EX – " to create your employee ID number.

| ACCOUNT DETAILS<br>ENTER YOUR EMAIL ADDRESS AS YOUR LOGIN NAME AND CREATE A PASSWORD. |            |
|---------------------------------------------------------------------------------------|------------|
| Login Name *                                                                          | Password * |
|                                                                                       |            |
| PLEASE ENTER 3 DIGITS FOR THE SYSTEM TO CREATE AN ID FOR YOUR PROFILE.                |            |
| Employee ID *                                                                         |            |
| EX-                                                                                   |            |
|                                                                                       |            |

### Navigating the Home Page

After you log in, your dashboard should resemble the following:

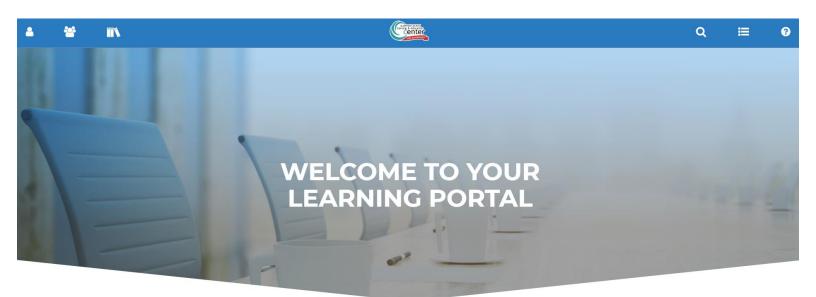

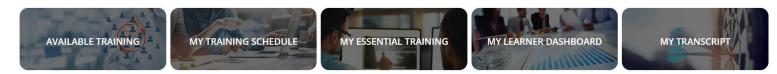

From here, you can:

| ≡        | • View your <b>Timeline</b> to see what tasks you need to accomplish, including assigned trainings.                                                                                                    |
|----------|----------------------------------------------------------------------------------------------------|
| Q        | <ul> <li>Use Enterprise Search to keyword search information including Live Instructor Led<br/>Trainings, Online Courses, learning activities, virtual sessions or menu items.</li> </ul>                                                               |
|          | Access the Library to browse for training.                                                                                                    |
| 2        | <ul> <li>Use the Self (icon) to navigate to a variety of pages that allow you to update your account<br/>information, access your Training Schedule, Transcripts, track your assigned training,<br/>manage development plans, and much more.</li> </ul> |
| <b>%</b> | • Use the <b>My Team</b> icon to access and approve trainings for your employees.                                                                                                    |
| 8        | • Not sure where to begin? Click the <b>Self</b> icon to begin a guided walkthrough.                                                                                                    |

### **Understanding User Roles and Menus**

Depending on your role, any departmental settings, and personalization, you may access different pages that appear under different menus.

For example, if you click the self icon , a menu like the following displays on the left-hand side of the page:

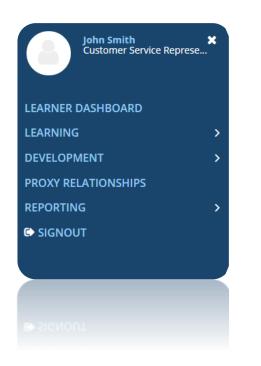

Click the sub-menus to expand the category and view a list of additional available pages. For example: See screenshot to the right for expanded categories.

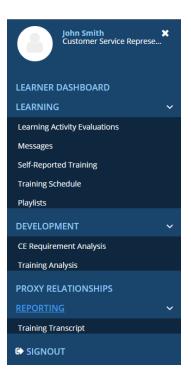

You can access some of your sub-menus from the icons located at the bottom area of your dashboard home page.

## Working as a Manager

### **In This Chapter**

- Manager Overview
- Register Employees for Training
- Explore the Manager Dashboard
- Assign Training to Employees
- Monitor Team Goals

### **Manager Overview**

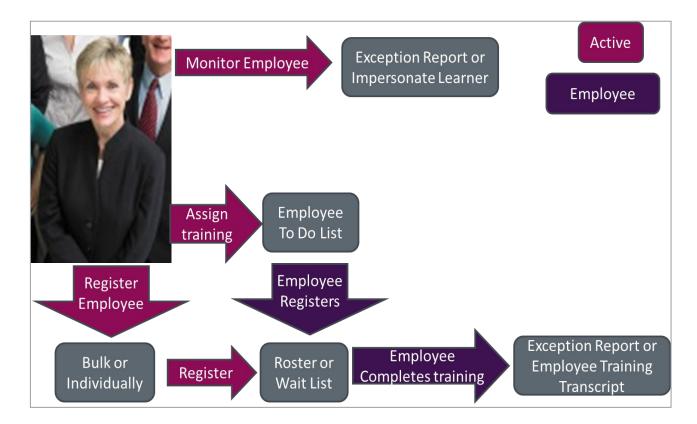

### Your Employees + Training = Learning + Skills

The basic workflows for the system revolve around you monitoring your employee's progress or actively assigning or registering your direct reports for the training they need. This results in the ultimate purpose of ALCO's LMS. You may assign training to your employees and allow them to choose when to complete it, or register your employees, placing them directly on the roster for a specific training. As a manager, your ultimate focus is making sure your employees complete their assigned training.

Learning activities are any training opportunity available to you in the ALCO LMS. These can be any digital document or e-learning module that you can download and complete at your leisure; it could be a webinar scheduled by a trainer, an instructor-led course held at the Training & Education Center, or an on-the-job training class run by your department. You will be able to monitor your employees' completion of these learning activities.

### **Approving Employees for Training**

There are a couple of ways of approving or denying pending registration requests. One way is through the **Manager Dashboard** and the other way is through the **Learner Approval** link.

#### **Manage Pending Requests**

1. Select My Team 🚰 icon. Navigate to the Manager Dashboard.

| * | Under <b>Task</b> selec                                      | ct <b>Pending Approvals</b> . |  |
|---|--------------------------------------------------------------|-------------------------------|--|
|   | Tasks                                                        | ^                             |  |
|   | 1 Pending Approvals                                          | <b></b>                       |  |
|   | Quick Links                                                  | ^                             |  |
|   | For more information, refer to<br>Getting Started with Manag |                               |  |
|   | Past Due Training                                            | <u>^</u>                      |  |
|   | No past due training information<br>available                | nu                            |  |

2. The Learner Approvals page will appear, and a list of pending registrations will display. Select the checkbox near the name of each registration. Note, you may select more than one entry in the list, or you may select all registrations by checking the checkbox near the Username, which will select all. The default task is Approve requests. Select the arrow icon next to the Approve requests. To reject a registration, prior to selecting the arrow, change the Approve request default to Reject request (you must pre-select the registrations in which you will reject).

| LEARNER APPROVALS                                                                                      |                                                                                           |                                        |                     |                |                                      |        |                                                |
|----------------------------------------------------------------------------------------------------|-------------------------------------------------------------------------------------------|----------------------------------------|---------------------|----------------|--------------------------------------|--------|------------------------------------------------|
| This is a list of pending registration approvals. I<br>of your manager's approvals if your are proxyin | Use the View list to see your assigned approvals, approvals assigne<br>ng for him or her. | ed to others, and those without any as | ssigned approver. Y | ou may be able | to approve requests not specifically | assign | ed to you. You will also be able to see a list |
| Search: Help                                                                                           |                                                                                           |                                        |                     |                | Type:                                |        | View:                                          |
| Q                                                                                                    |                                                                                           |                                        |                     |                | Activity Approvals                   | *      | Assigned requests                              |
| Task:<br>Approve requests                                                                              |                                                                                           |                                        |                     |                |                                      |        | Selected Items: 0   Records:                   |
| User Name 🔺                                                                                            | Name                                                                                      | Code                                   | Start Date          | End Date       | Approval Role                        |        | Form                                           |
| 🗌 🔳 John Doe Smith                                                                                     | ALCO Managing Within Disability Laws and<br>Leaves v2                                     | CLAS2019112616360201125646             | 9/9/2020            | 9/9/2020       | Registrant Level Approver            |        |                                                |

**3.** The **Approve or Reject Requests** page will appear. Select the **OK** button to complete the approval. Note entry is optional. The system will route you to your **Learner Dashboard**. To return to the home page, simply select the Training & Education Center logo.

| APPROVE REQUESTS                                                                                                    |                         |                       |
|----------------------------------------------------------------------------------------------------|-------------------------|-----------------------|
| APPROVAL FOR JOHN DOE SMITH (EX0002)                                                                                |                         |                       |
| Approval Role:<br>Registrant Level Approver<br>Activity Name:<br>ALCO Managing Within Disability Laws and Leaves v2 | Start Date:<br>9/9/2020 | End Date:<br>9/9/2020 |
| Note:                                                                                                    |                         |                       |

4. To access the Learner Approvals page through the Learner route, select the Learner (Self) icon. Expand the Learning toolbar, then select the Learning Approvals link. The Learner Approvals page will appear. A list of pending registrations displays. Select the checkbox near the name of each registration. Note, you may select more than one entry in the list, or you may select all registrations by checking the checkbox near the Username which will select all. The default task is Approve requests. Select the arrow icon next to the Approve requests. To reject a registration, prior to selecting the arrow, change the Approve request default to Reject request (you must pre-select the registrations in which you will reject).

| 4                                      | *                                                                                                    |                                 |                         |                                                                              |                                                       | (Reference)<br>Center<br>Center          |                  |                   |                             |                       |                           | Q                    | ≣                | ?          |
|----------------------------------------|----------------------------------------------------------------------------------------------------|---------------------------------|-------------------------|------------------------------------------------------------------------------|-------------------------------------------------------|------------------------------------------|------------------|-------------------|-----------------------------|-----------------------|---------------------------|----------------------|------------------|------------|
| Self                                   | Jane Smith<br>Supervisor                                                                                                    |                                 | ×                       | LEARNER APPRO<br>This is a list of pending reg<br>approvals if your are prox | sistration approvals. Use the View list to see        | your assigned approvals, approvals a     | issigned to othe | ers, and those w  | ithout any assigned a       | approver. You may     | be able to approve r      | equests not spec     | ifically assigne | ed to you. |
| LEARNER                                | dashboard<br>G                                                                                                    |                                 | ~                       | Search: He                                                                   |                                                       |                                          |                  |                   |                             |                       |                           | Type:<br>Activity Ap | provals          |            |
| Learner Ap                             |                                                                                                    | s                               |                         | Task:<br>Approve requests 👻                                                  | €                                                     |                                          |                  |                   |                             |                       |                           | Activity Ap          | provuis          |            |
| Messages                               |                                                                                                    |                                 |                         | 🗌 User Name 🔺                                                                |                                                       | Name                                     |                  | Code              |                             | Start Date            | End Date                  | Approval Role        | 9                |            |
| Self-Repor<br>Training Si<br>Playlists | rted Training                                                                                                    |                                 |                         | 🗌 🔳 John Doe Smith                                                           |                                                       | ALCO Managing Within Disability La<br>v2 | ws and Leaves    | CLAS2019112       | 616360201125646             | 9/9/2020              | 9/9/2020                  | Registrant Lev       | el Approver      |            |
| EVELOP                                 | PMENT                                                                                                    |                                 | >                       |                                                                              |                                                       |                                          |                  |                   |                             |                       |                           |                      |                  |            |
| PROXY RE                               | ELATIONSHIPS                                                                                                    |                                 |                         |                                                                              |                                                       |                                          |                  |                   |                             |                       |                           |                      |                  |            |
| REPORTI                                | NG                                                                                                    |                                 | >                       |                                                                              |                                                       |                                          |                  |                   |                             |                       |                           |                      |                  |            |
| 🗈 SIGNO                                | DUT                                                                                                    |                                 |                         |                                                                              |                                                       |                                          |                  |                   |                             |                       |                           |                      |                  |            |
|                                        | of your mana                                                                                                    | f pending regi<br>ger's approva | istration<br>als if you |                                                                              | o see your assigned approvals, approvals assig        | ned to others, and those without any as  | signed approve   | r. You may be abl |                             | not specifically assi |                           | lso be able to see   | a list           |            |
|                                        | Search:                                                                                                    | He                              |                         | ן                                                                            |                                                       |                                          |                  |                   | Type:<br>Activity Approvals |                       | View:<br>Assigned request | 5                    | ~                |            |
|                                        | Task:<br>Approve re                                                                                                    | equests 🗸                       | •                       |                                                                              |                                                       |                                          |                  |                   | Activity Approvals          |                       |                           |                      | ×<br>ords: 1     |            |
|                                        | User National User National | me 🔺                            |                         |                                                                              | Name                                                  | Code                                     | Start Date       | End Date          | Approval Role               |                       | Form                      |                      |                  |            |
|                                        | 🗌 📾 john 🛙                                                                                                    | Doe Smith                       |                         |                                                                              | ALCO Managing Within Disability Laws and<br>Leaves v2 | CLAS2019112616360201125646               | 9/9/2020         | 9/9/2020          | Registrant Level            | Approver              |                           |                      |                  |            |

5. The Approve or Reject Requests page will appear. Select the OK button to complete the approval. Note entry is optional. The system will route you to your Learner Dashboard. To return to the home page, simply select the Training & Education Center logo.

| APPROVE REQUESTS                                                                                                    |                         |                       |
|----------------------------------------------------------------------------------------------------|-------------------------|-----------------------|
| APPROVAL FOR JOHN DOE SMITH (EX0002)                                                                                |                         |                       |
| Approval Role:<br>Registrant Level Approver<br>Activity Name:<br>ALCO Managing Within Disability Laws and Leaves v2 | Start Date:<br>9/9/2020 | End Date:<br>9/9/2020 |
| Note:                                                                                                    |                         |                       |

### **Registering Employees for Training**

You can register your employee individually or use batch registration to register multiple employees at a time. Similarly, you can cancel the registrations individually or for multiple employees.

### **Registering Employees for Training**

1. Navigate to Enterprise Search 🔍 or the Library

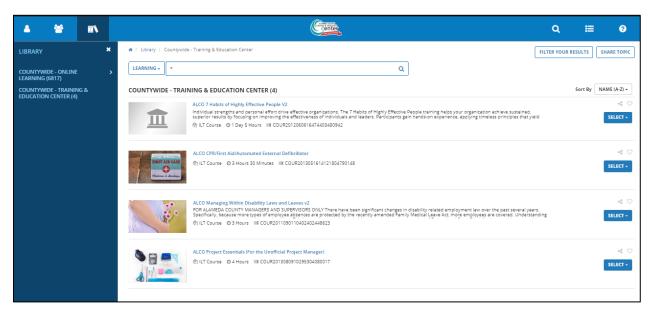

- **2.** Find the desired learning activity.
- 3. From the **SELECT** (located to the far right of the activity) drop down, select **Register Others**.

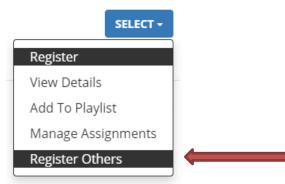

**4.** Select **Time/Date** then, Click **Continue**. The **Select Users** section becomes available (you may have to scroll down to see this section).

|                          |                                                            |   |                                                                             | CONTINUE                                                      |
|--------------------------|------------------------------------------------------------|---|-----------------------------------------------------------------------------|---------------------------------------------------------------|
| Select Users             |                                                            |   |                                                                             |                                                               |
|                          |                                                            |   | □Skip registering users to activities that have not contributed to the over | all completion of the activity structure                      |
| AVAILABLE USERS          | Available seats<br>Selected users: 0<br>Available users: 0 |   | REGISTRATION                                                                | Records: 0<br>Available seats: 0<br>Users pending approval: 0 |
| Add Select All Clear All | Users not in allocation: 0                                 | > | Remove All                                                                  |                                                               |
| Name .                   | Status                                                     |   | Name                                                                        |                                                               |
|                          |                                                            |   | WAITING LIST                                                                | Records: 0                                                    |
|                          |                                                            | > | Remove All                                                                  |                                                               |
|                          |                                                            |   | Name 🖌                                                                      |                                                               |
|                          |                                                            |   |                                                                             | CANCEL SUBMIT RESET                                           |

- 5. By default, the system checks for issues when you register others. For example, you cannot add users to the Registration or Waiting list panel if they have a schedule conflict. Select Skip checking of registration issues to bypass registration checks if it appears. Selecting this checkbox means the system overrides any issues and registers the user anyway.
- 6. Under Available Users click Add.
- On the Select Users page, choose how you want to find the users to register for the activity (we recommend Select viewable users). Click Next.
- Select the users you wish to assign to this activity by selecting the checkbox near their name. This list varies depending on what you chose on the Select Users page.

| Add Select All Clear All |        | Available seats<br>Selected users: 0<br>Available users: 0<br>Users not in allocation: 0 |
|--------------------------|--------|------------------------------------------------------------------------------------------|
| Name .                   | Status |                                                                                          |
|                          |        |                                                                                          |
|                          |        |                                                                                          |
|                          |        |                                                                                          |

- 9. Selected users now appear on the Available Users list.
- **10.** Select the arrow icon to **Register** the **Available Users** to either the **Registration** or **Waiting List**. If there are any **Warning issues**, select the link to view them and determine how you wish to proceed.

| VAILABLE USERS           | Available seats<br>Selected users:0<br>Available users:62<br>Users not in allocation:0 | REGISTRATION        | Records:5<br>Available seats: Unlimited<br>Users pending approval:0 |
|--------------------------|----------------------------------------------------------------------------------------|---------------------|---------------------------------------------------------------------|
| Add Select All Clear All | USERS HOL IN ANOCALION.                                                                | Remove All          |                                                                     |
| Records Page             | Go                                                                                     | Name _              |                                                                     |
| 1-10 of H 1 of 7         | M To Page                                                                              | Rich Banker         | ×                                                                   |
| Name 🛓                   | Status                                                                                 | Tim W Birney        | ×                                                                   |
| Emily A Arroyo           | No issues                                                                              | Rocco Bodine        | ×                                                                   |
| Roxannes M Bakalar       | No issues                                                                              | Rosalie I Bolender  | ×                                                                   |
| Robin Banks              | No issues                                                                              | Calvin F Bystrickey | ×                                                                   |
| Tim O Berger             | No issues                                                                              |                     |                                                                     |
| Franklin J Bowden        | No issues                                                                              |                     |                                                                     |
| Josara G Chavez          | ▲ Warning issues                                                                       | WAITING LIST        | - Million - 12                                                      |
| Mark D Conway            | No issues                                                                              | Remove All          | Records:0                                                           |
| Fergus H Cooper          | No issues                                                                              | >                   |                                                                     |
| Andy Denys               | No issues                                                                              | Name .              |                                                                     |
| Leslie M Frye            | & Warning issues                                                                       |                     |                                                                     |

**11.** Click **Submit**. After clicking the **Submit** button, you will be redirected to your Learner Dashboard. You will receive a Notice of Enrollment via e-mail to confirm the registration.

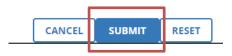

**12.** For classes with a cost, an additional step is required to register the employee. Select the **Pay Now** button, which is approving the cost of the learning activity. Cost will be processed after the employee attends the learning activity. Some departments/agencies may require a secondary approver by a Departmental Cost Approver to complete registration.

### **Cancelling User Registration**

Supervisors can cancel registrations individually by navigating to the **Manager Dashboard** > **Select** the User (Employee), select **Training Schedule**.

| a 🗃 🗈                                         |                                                                                                    |
|-----------------------------------------------|----------------------------------------------------------------------------------------------------|
| Tasks ^                                       | ▼ EXCEPTION REPORTS                                                                                                    |
| Quick Links                                   | USERS (1) ACTIVITIES                                                                                                    |
| For more information, refer to                | 🖶 Print 🏾 🕱 Export                                                                                                    |
| Getting Started with Manager m                | John Doe Smith<br>claudio.lane@acgov.org                                                                                                    |
| Past Due Training ^                           | User Number: EX0002                                                                                                    |
| No past due training information<br>available | Required: 1                                                                                                    |
|                                               | CE Requirement Analysis<br>SELECT CE Requirement Analysis<br>Learner Approvals<br>Self-Reported Training<br>Training Analysis<br>Training Schedule<br>Training Schedule |

Once selected, this will launch emulation which is the ability to view as if you are the employee. The employee's **Training Schedule** will appear. Select the activity you wish to cancel by checking the checkmark next to the registration. You may cancel more than one activity at a time. Then select, **Cancel Registration**.

| 0            | II.                                                                                                    |                    | Center                           |          |              | ۹                    | :=        |        |
|--------------|----------------------------------------------------------------------------------------------------|--------------------|----------------------------------|----------|--------------|----------------------|-----------|--------|
| Self<br>TRAI | INING SCHEDULE                                                                                                    |                    |                                  |          |              |                      |           |        |
|              | a list of current training activities for which you are registered.                                                       |                    |                                  |          |              |                      |           |        |
| Search       |                                                                                                    | COMPLETED CANCELED |                                  |          |              |                      |           |        |
|              |                                                                                                    |                    | WAITING LIST OR PENDING APPROVAL |          |              |                      |           |        |
| ALL -        | ONGOING ACTIVITIES UPCOMING ACTIVITIES FIXED DURATION                                                                     | COMPLETION         | REQUESTED ACTIVITIES             |          |              | Displaying 3 of 3 Re | ecords 10 | 25 5   |
| x E:         | Export To Excel 🔒 Print Cancel Registration 🋗 View Calendar                                                               |                    |                                  |          |              |                      |           |        |
|              |                                                                                                    |                    |                                  |          |              |                      |           |        |
| -            | Activity Name *                                                                                                    | Status             | Code 🗢                           | Region 🗢 | Start Date 🗢 | End Date 🗢           |           | Action |
|              | ALCO Managing Within Disability Laws and Leaves v2<br>ILT Course<br>Registration not complete. Click here to view details | REGISTERED         | COUR2011090110402402448623       |          |              |                      |           |        |
|              | ALCO Project Essentials (For the Unofficial Project Manager)<br>ILT Course                                                | REGISTERED         | ALCOSKLPROJ                      |          |              |                      |           |        |
|              | ALCO Project Essentials (For the Unofficial Project Manager)<br>ILT Class                                                 | REGISTERED         | CLAS2020021111372202511256       |          | 10/28/2020   | 10/28/2020           |           |        |
|              | ALCO StrengthsFinder<br>ILT Course                                                                                        | REGISTERED         | ALCOSKLSTRENGTHS                 |          |              |                      |           |        |
|              |                                                                                                    |                    |                                  |          |              |                      |           |        |

The **Cancellation Confirmation** page will appear. Review details and select the **Select All** checkbox. Finally, select the **Confirm Cancellation** button.

| ICELLATION CONFIRMATION                                                                                                    |                            |
|----------------------------------------------------------------------------------------------------|----------------------------|
| iew the list of activities below. Some activities may be included for cancellation automatically because of the registration option requirements.<br>noise to cancel your registration for only the marked activities or for all the activities on the page. |                            |
| I have pold a fined price for the group of activities and do not cancel from all of them, you will still pay the fixed price.<br>If from all the activities, you will only pay the applicable free.                                                          |                            |
| Total cancellation cost of the activities below: 0<br>Total value of refunds: 23.00 USD                                                                                                    |                            |
| ect Al                                                                                                    |                            |
|                                                                                                    |                            |
| ILT COURSE REGISTERED                                                                                                    | ALCOSKLPROJ                |
| ALCO Project Essentials (For the Unofficial Project Manager)                                                                                                    |                            |
| ILT Course REGISTERED                                                                                                    | ALCOSKLSTRENGTHS           |
| ALCO StrengtheFinder  tual Price: 25.00 USD Cancellation Fee: 0.00 USD Refund: 25.00 USD                                                                                                    |                            |
| Cancellation fee                                                                                                    |                            |
| ILT Class REGISTERED                                                                                                    | CLAS2020021111372202511256 |
| II ALCO Project Essentials (For the Unofficial Project Manager)                                                                                                    |                            |
| ) Wednesday, October 28, 2020 9:00:00 AM PDT - 4:30:00 PM PDT                                                                                                    |                            |
| ILT Class REGISTERED                                                                                                    | CLAS2020021111482908491389 |
| ALCO StrengthsFinder     Josephare 1, 2020 5:00:00 AM PST - 8:30:00 AM PST                                                                                                    |                            |
|                                                                                                    |                            |

To verify the cancellation, select the **Canceled** link. The cancelled registrations should appear. To exit out of the employee's profile view, select the yellow eye icon then select the **Exit Emulation** link. This will end the emulation mode and return you to your own profile.

|                                                            |                                                                                                    |                                             | Q ≣          |
|------------------------------------------------------------|----------------------------------------------------------------------------------------------------|---------------------------------------------|--------------|
| Self John Smith Customer Service Represe<br>Exit Emulation | TRAINING SCHEDULE         This is a list of activities for which your registration has been canceled.         Search         Q         CURRENT/UPCOMING         EXPRESSED INTEREST         PENDING SIGNATURES         COMPLETING | D CANCELED WAITING LIST OR PENDING APPROVAL |              |
| LEARNING ><br>DEVELOPMENT >                                | ∑ Export To Excel                                                                                                    |                                             |              |
| REPORTING >                                                | Activity Name \$                                                                                                    | Status Code & Region *                      | Start Date 🗢 |
|                                                            | ALCO StrengthsFinder                                                                                                    | CANCELED ALCOSKLSTRENGTHS                   |              |
|                                                            | ALCO StrengthsFinder     ILT Class                                                                                                    | CANCEED CLAS2020021111482908491389          | 12/1/2020    |
|                                                            | ALCO Project Essentials (For the Unofficial Project Manager)     ILT Course                                                                                                    | CANCELED ALCOSKLPROJ                        |              |
|                                                            | ALCO Project Essentials (For the Unofficial Project Manager)     ILT Class                                                                                                    | CANCELED CLAS2020021111372202511256         | 10/28/2020   |
|                                                            | ALCO Labor Relations 101 v2     ILT Course                                                                                                    | CANCELED ALCOLDRLR101                       |              |
|                                                            | ALCO Labor Relations 101 v2     ILT Class                                                                                                    | CANCELED ALCOLDRLR101                       | 8/5/2020     |

### **Explore the Manager Dashboard**

The **Manager Dashboard (My Team)** is the most important page for a manager. From here, you can view, track, and update your direct reports and managed users and their training.

**1.** In the Header menu, click

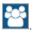

2. Navigate to the Manager Dashboard.

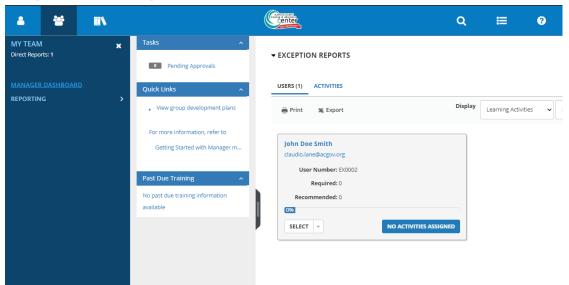

You can view the following details on your Manager Dashboard:

• Left Panel:

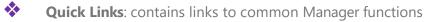

Past Due Training: contains link to see past due trainings for direct reports

• Right Panel:

\*

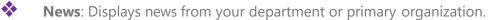

**Exception Report**: Provides information on the overall progress of a user's complete and incomplete assigned activities.

### **Assign Training to Employees**

If you manage or are assigned to at least one viewable user, you have access to the Manager menus and functions.

#### **View Exception Reports**

You can view your learner's activities from the **Manager Dashboard**. The Exception Report section displays the user's completion progress in terms of percent complete. You can quickly look at the progress of your direct reports at any point in time. You can also register users for learning activities.

#### View Your Learners' Assigned Training from the Manager Dashboard

The **Exception Report** section of the **Manager Dashboard** lets you track and manage your direct reports and other managed users and their training. You can use this section to see their complete and incomplete training and to assign (or un-assign) training to your learners.

Note: An activity displays as incomplete if the expiration date has passed. Inactive activities are not shown.

The first part of this section displays charts showing your managed users' complete and incomplete assigned **Learning Activities** and **Continuing Education**.

- **Direct Reports** refers to users who have you listed as their primary manager.
- **Others** refers to any other managed users, such as viewable users.

The bottom half of the **Exception Report** varies depending on the tab you select.

**Users**: Displays your direct reports and other managed and viewable users. Use the **Display** options to change the view to show:

- Learning Activities or Continuing Education
- Direct Reports or All Viewable Users

| USERS (3) ACTIVITIES (6)          | User Search Q                                                  |
|-----------------------------------|----------------------------------------------------------------|
| 🖶 Print 🛛 🕱 Export                | Display     Learning Activities     V     Direct Reports     V |
| Tracy Abelson<br>user@company.com | Emily Arroyo Auser@company.com                                 |
| Required: 1                       | Required: 2                                                    |
| Recommended: 1                    | Recommended: 0                                                 |
| PROFILE -                         | PROFILE -                                                      |

• Click on the name of your team member.

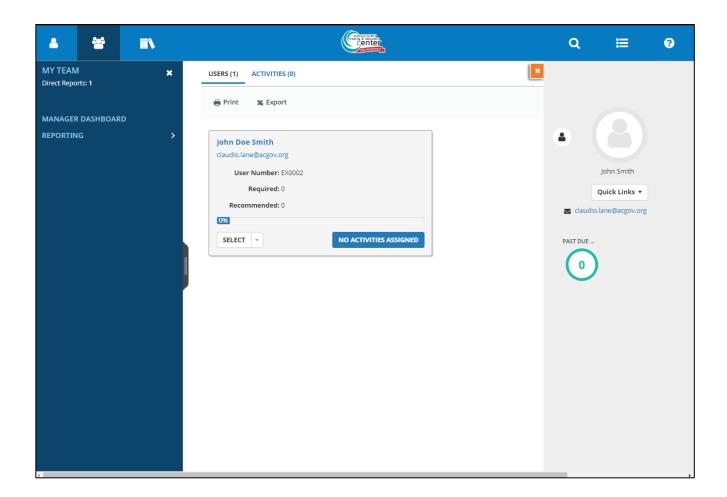

• Click the Incomplete or No Activities Assigned button to View an exception report in detail (below)

**Activities**: Displays all activities assigned to your managed users and the progress your learners have made towards completion. Use the **Display** options to change the view to show:

- Learning Activities or Continuing Education
- Direct Reports or All Viewable Users

| USERS (3) ACTIVITIES (6) | Activity Sea                 | arch          |
|--------------------------|------------------------------|---------------|
| 🖶 Print 🛛 🕱 Export       | Display Learning Activities  | • Sort by: •‡ |
| Employee Workbook        | Getting Started as a Learner | •             |
| Required: 1              | Required: 3                  |               |
| Recommended: 0           | Recommended: 0               |               |
| 67%                      | 0%                           |               |
| 1 USERS                  | 3 USERS                      | -             |

**Note**: If every user assigned to the activity has completed it, the progress bar reads 100% and the **Users** button is grayed-out.

### **View an Exception Report in Detail**

In addition to the overviews provided on the Manager Dashboard, you can also access detailed exception reports for each user or activity from this page.

- **1.** In the Header menu, click
- 2. Navigate to the Manager Dashboard.
- **3.** Select one of the tabs depending on the kind of exception report you want to view:
  - To view all the activities assigned to one user, select **Users**.
  - To view all the users assigned to one activity, select Activities.
- 4. Update the **Display** filters as needed to find the user or activity you need.
- **5.** Access the detailed exception report.
  - If you're on the **Users** tab, find the user you want to view and click the **Incomplete** or **No** Assigned Activities button.
  - If you're on the Activities tab, find the activity you want to view and click the Users button. Our example is from the **Users** tab.

| USERS (12) ACTIVITIES                  |              |                     | User Search          |            |
|----------------------------------------|--------------|---------------------|----------------------|------------|
| 🖶 Print 🕱 Export                       | Display      | Learning Activities | All Viewable Users 🔹 | Sort by: 🏹 |
| Rosalie I Bolender<br>user@company.com |              | Franklin J Bowd     |                      |            |
| Required: 4                            |              | Require             | <b>d:</b> 5          |            |
| Recommended: 0                         |              | Recommende          | <b>d:</b> 0          |            |
| 0%                                     |              | 0%                  | -                    |            |
| Actions 🔻                              | 4 INCOMPLETE | Actions 💌           | 5 INCOMPLE           | TE         |

This takes you to the corresponding detailed exception report:

\*\* Users tab: The Detailed Exception Report by User displays data (such as Due date and Progress) on the user's active assignments. This includes incomplete activities and future assignments. Depending on company settings, you may also see activities that are about to expire (under the **Assignment Status** "Expiring soon").

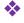

Activities tab: The Detailed Exception Report by Activity displays data on any of your managed users that are assigned to the activity you selected.

The following is an example of the **Detailed Exception Report by User** page:

| List of activities assigne                                   |                                              | ION REPORT BY USER Kei<br>is user.                                | un Mason                           |                               |                       | 57.9%                                                          |
|--------------------------------------------------------------|----------------------------------------------|-------------------------------------------------------------------|------------------------------------|-------------------------------|-----------------------|----------------------------------------------------------------|
| Search Q                                                     |                                              |                                                                   |                                    | Current Assignments 🔹         | Last Processed: Thurs | day, June 13, 2019 12:00:34 AM EDT<br>Displaying 8 of 8 Record |
| Show all<br>assignments (19)                                 | С                                            | Refresh 🕂 Add                                                     |                                    | 🖨 Print                       |                       |                                                                |
| Filter by:     Assignment Status                             |                                              | Activity Name 🗘                                                   | Assignment Type $\hat{\mathbf{v}}$ | Assignment Date $\Rightarrow$ | Due date 🗘            | Progress                                                       |
| Assigned (5)<br>Completed (11)<br>Overdue (2)<br>Expired (1) | signed (5)<br>mpleted (11) E<br>verdue (2) E | Difficult People: Strategies to Keep<br>Everyone Working Together | Recommended                        | 6/19/2018                     |                       | 0%                                                             |
| Incomplete (8)<br>Assignment Type                            |                                              | Excel Best Practices                                              | Recommended                        | 2/27/2015                     |                       | 0%                                                             |
| Assignment By                                                |                                              | How To Find Work You Love                                         | Required                           | 1/21/2016                     | 1/20/2017             | 0%                                                             |

**Detailed Exception Report by User** displays Incomplete assignments by default. This includes all unfinished activities, including Overdue and Expired ones.

From either exception report, you can view progress for your managed user(s). Use the filters to narrow your selection.

You can also use the view drop-down to see **Current Assignments** (the assignment start date already occurred) or **Future Assignments** (the assignment start date is scheduled to occur in the future).

See **Manage Training Assignments** as a Manager for more on the assignment start date. Depending on the exception report you're viewing, you have other options, too:

- From the **User** exception report, you can view a **Summary** of the user's assignments or, if you have permission, <u>add or edit the user's assignments</u>.
- From the Activities exception report, if you have permission, you can Register Others to the activity.

### **My Team**

As a **Manager**, from this display you can:

• Select the My Team link to view your employees in an organizational chart structure.

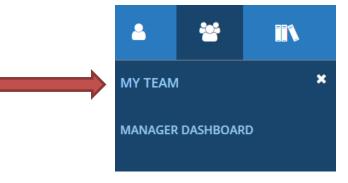

| -            | 쓭                   | m                                  |   |  |          | Center     |   |   |  |      | Q         | :=         | ?      |  |
|--------------|---------------------|------------------------------------|---|--|----------|------------|---|---|--|------|-----------|------------|--------|--|
| My Team      |                     |                                    |   |  |          |            |   |   |  |      |           |            |        |  |
| 🔮 Compar     | re <b>T</b> Filters |                                    |   |  |          |            |   |   |  | Sort | Metric    | •          | <br>њ. |  |
| 營 / Jane Smi | ith •               |                                    |   |  |          |            |   |   |  |      | Search fo | r a Person | Q      |  |
|              |                     |                                    |   |  | S clauce | Jane Smith |   | I |  |      |           |            |        |  |
|              |                     |                                    |   |  |          |            | Ĩ |   |  |      |           |            |        |  |
|              |                     | John Smith<br>audio.Jane@acgov.org | I |  |          |            |   |   |  |      |           |            |        |  |

• All your team members will be listed here. At a glance, it will display the employee's Learning Compliance percentage. To dive in further, select the ellipses for the employee in which you would like to see more detail.

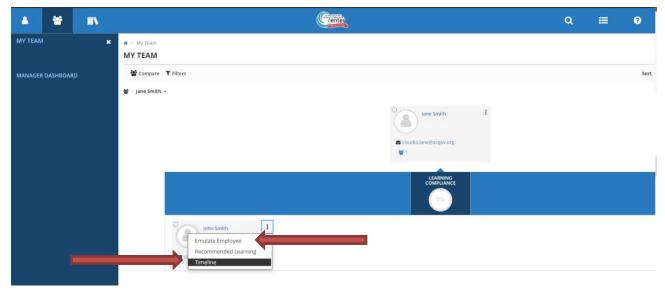

The employee's timeline appears.

| 4    | 쓭        | III N         |         |                      |                                                             | center           |              | Q             | ≔                       | ? |
|------|----------|---------------|---------|----------------------|-------------------------------------------------------------|------------------|--------------|---------------|-------------------------|---|
| M    |          |               | → TIMEL | INE                  |                                                             |                  |              |               |                         |   |
| MANA | •        |               | all     | TASKS L<br>Refresh   | EARN                                                        |                  |              |               | j≟ Sort By <del>v</del> | , |
|      | -        | John Smith    |         |                      | TOTAL                                                       |                  | 1<br>CURRENT | 3<br>UPCOMING |                         |   |
|      |          | Quick Links 👻 | 0       | 1000                 | ILT COURSE<br>ALCO Labor Relations 101 V2                   |                  |              |               |                         |   |
|      | PAST DUE |               |         | Status<br>Registered | Delivery Method<br>Live - Instructor Led                    |                  |              |               | VIEW DETAILS            |   |
|      | 0        |               | 0       | No.                  | ILT COURSE<br>ALCO Managing Within Disability Laws And      | Leaves V2        |              |               |                         |   |
|      |          |               |         | Status<br>Registered | Delivery Method<br>Live - Instructor Led                    |                  |              |               | VIEW DETAILS            |   |
|      |          |               | 0       |                      | ILT COURSE<br>ALCO Project Essentials (For The Unofficial P | Project Manager) |              |               |                         |   |
|      |          |               |         | Status<br>Registered | Delivery Method<br>Live - Instructor Led                    |                  |              |               | VIEW DETAILS            |   |
|      |          |               | 0       |                      | ILT COURSE<br>ALCO StrengthsFinder                          |                  |              |               |                         |   |
|      | _        |               |         | Status<br>Registered | Delivery Method<br>Live - Instructor Led                    |                  |              |               | VIEW DETAILS            |   |

### Manage Training Assignments

Based on your permissions, you can manage training assignments for your direct reports and other viewable users. You can assign, edit, and remove training assignments.

### **Manager Assignment Exceptions and Considerations**:

- If you can't access assignments and think that you should, talk to your departmental administrator.
- You can only remove the assignments that you made yourself.
- The assignments you can edit and the assignment properties that you can update depend on system and activity settings.
- Activity exceptions:
  - You can either assign entire ILT (Instructor-Led Training) Courses or individual ILT classes. When you search for ILT activities, either ILT courses or ILT classes will display in your search results. Whichever one displays is the one you need to assign.
  - You can only update assignments made by users.

### Where to Assign Training

You can manage a learner's training from the following locations:

- Use the **Search** results page to assign, edit, or remove a single learning activity to one or more learners.
- Use the **Exception Reports** page to assign, edit, or remove one or more learning activity to a single learner.

### **Add or Edit Assignments**

- 1. Navigate to the Manager Dashboard.
- Under the employee's name in the Exception Reports section, click the button that reads either No Activities Assigned or Incomplete beside the Actions split button.

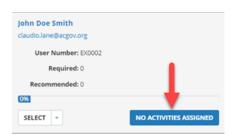

**3.** The **Detailed Exception Report by User** displays Incomplete assignments by default. This includes all unfinished activities, including Overdue and Expired ones.

| ۵                                     | *                |    |                                   |        |                   |            |                 |                     |                                    | Q #                  | ≡ ?                |
|---------------------------------------|------------------|----|-----------------------------------|--------|-------------------|------------|-----------------|---------------------|------------------------------------|----------------------|--------------------|
| <b>DETAIL</b><br>List of activit      |                  |    | TION REPORT BY                    | USER   | John Doe Smith    |            |                 |                     |                                    |                      | overall progress   |
| Search                                | (                | ۹  |                                   |        |                   |            |                 | Current Assignments | <ul> <li>Last Processed</li> </ul> | : Sunday, June 14, 2 | 020 9:50:31 PM PDT |
| Show all a<br>(                       | issignmen<br>(0) | ts | € Refresh + Add                   |        |                   |            |                 |                     |                                    | ₽ P                  | rint 🖸 Export      |
| Filter by:                            | at Status        |    | Activity Name 🗘                   | Code 🕈 | Assignment Type 🗘 | Priority 🗘 | Assignment Stat | us Assignment Date  | Due date 🕈                         | Expiration Da        | te 🗘 Progress      |
| Assignment Status     Assignment Type |                  |    | OThere are no records to display. |        |                   |            |                 |                     |                                    |                      | CLOSE              |
| <ul> <li>Assignme</li> </ul>          | ent By           |    |                                   |        |                   |            |                 |                     |                                    |                      |                    |

- 4. On the **Detailed Exception Report by User** page, perform one of the following:
  - Add New Assignment Click Add. Select the required learning activity (or activities) and click Next.
     Go to the next step.

**Tip**: If you're reassigning a completed activity that was previously assigned to the learner, you need to edit the assignment. You can't add it again.

| elect activities to assign   | to this user.                                                      |             |                   |              |            |             |   |
|------------------------------|--------------------------------------------------------------------|-------------|-------------------|--------------|------------|-------------|---|
| Search Q                     | 🗆 Name -                                                           | Туре        | Code              | Status       | Start Date | End Date    |   |
| Iter by:                     | <ul> <li>120-816 - Java SE 11 Programmer II: Arrays 8</li> </ul>   | PrCourse    | it_sdjsep_02_enus | Not Assigned |            |             |   |
| Libraries                    | <ul> <li># 120-816 - Java SE 11 Programmer II: Class Co</li> </ul> | nc_ Course  | it_sdjsep_07_enus | Not Assigned |            |             | - |
| Activity Type<br>Virtual Set | III 120-816 - Java SE 11 Programmer II: Concurr                    | en Course   | it_sdjsep_14_enus | Not Assigned |            |             |   |
| Document                     | 🗇 🗰 120-816 - Java SE 11 Programmer II: Core Jav                   | a L Course  | it_sdjsep_06_enus | Not Assigned |            |             | _ |
| ILT Class(1)<br>Course(68    | IZO-816 - Java SE 11 Programmer II: Core JM                        | ME_ Course  | it_sdjsep_05_enus | Not Assigned |            |             |   |
| Course(oo                    | IZO-816 - Java SE 11 Programmer II: Databas                        | e A. Course | it_sdjsep_16_enus | Not Assigned |            |             |   |
|                              | IZ0-816 - Java SE 11 Programmer II: Function                       | ual Course  | it sdisep 09 enus | Not Assigned |            |             |   |
| · ·                          | Records 1-15 of 6883                                               | H ++        | Page 1 of 459 🔹   | н            | Go To Page | <b>&gt;</b> |   |

**ii.** Please remember to click on the check box to the left of the activity name before clicking **Next**.

| a 😁                                                  |                                                                            |   |
|------------------------------------------------------|----------------------------------------------------------------------------|---|
| ASSIGN LEARNI                                        | NG ACTIVITIES TO USER John Doe Smith                                       |   |
| Select activities to assign t                        | -                                                                          |   |
| Search Q                                             |                                                                            |   |
| Learning Activities (6883)                           | □ Name ^ Type                                                              |   |
| Filter by:                                           | IZ0-816 - Java SE 11 Programmer II: Arrays & Pr Course                     | 9 |
| <ul> <li>Libraries</li> <li>Activity Type</li> </ul> | IZ0-816 - Java SE 11 Programmer II: Class Conc Course                      | 9 |
| Virtual Ses                                          | IZ0-816 - Java SE 11 Programmer II: Concurren Course                       | 2 |
| Document<br>ILT Course                               | 🔲 📧 1Z0-816 - Java SE 11 Programmer II: Core Java L Course                 | э |
| ILT Class(1)<br>Course(68                            | IZ0-816 - Java SE 11 Programmer II: Core JVM E Course                      | 2 |
|                                                      | IZ0-816 - Java SE 11 Programmer II: Database A Course                      | 2 |
|                                                      | IZ0-816 - Java SE 11 Programmer II: Functional Course Records 1-15 of 6883 | 2 |
| Selected Activities (0)                              |                                                                            |   |

- **5.** Enter or update the **Assignment Options**. Required users must complete the activity or Recommended to do so.
  - **i. Ignore Previous Completions**: Select this if you want to assign the activity to the selected learners even if they've already completed the activity.

| nage Assignments                                             |                                            |
|--------------------------------------------------------------|--------------------------------------------|
| lage / bsignmento                                            |                                            |
|                                                              |                                            |
| IT ASSIGNMENTS FOR John Doe Smith                            |                                            |
| t either one or all activities to set assignment options.    |                                            |
| entre one or an economic o seclessignment options.           | Assignment Options:                        |
| ect: All   None                                              | ++ Sort by: Name   Selected Activities (1) |
| ALCO Project Essentials (For the Unofficial Project Manager) | © Type:                                    |
| Type:Recommended   Status:Assigned                           | CRequired<br>Recommended                   |
| Due Date:No Due Date                                         | Ignore Previous Completi                   |
|                                                              |                                            |
|                                                              | Start Date:                                |
|                                                              | ● Today                                    |
|                                                              | O Days from to                             |
|                                                              | Oon                                        |
|                                                              | Time zone:                                 |
|                                                              | UTC 🗸                                      |
|                                                              | Priority:                                  |
|                                                              | None 🗸                                     |
|                                                              | Due Date:<br>No Due Date                   |
|                                                              |                                            |
|                                                              |                                            |
|                                                              | O By Time zone:                            |
|                                                              | UTC V                                      |
|                                                              | Assignment Notes:                          |
|                                                              | Assignment Notes:                          |
|                                                              |                                            |
|                                                              | Status:                                    |
|                                                              | Assigned 🗸                                 |
|                                                              |                                            |
|                                                              | APPLY TO SELECTION                         |
|                                                              |                                            |

**ii.** You can also click to set a "cutoff date." If the learner completed the activity **before** this date, they're reassigned to it. If you don't set a cutoff date, Learning Management considers the current date as the cutoff date.

**Note**: While editing training assignments, you may realize you cannot change some options because the users you have selected have a combination of indirect and direct assignments. To edit training assignments, you must have the relevant domain or learning activity setting for **Manager Assignments** enabled. You can edit **Status** and **Notes** if you have permissions to edit direct or indirect assignments made by you and other managers. See <u>Working with Assignment Status</u> for more details on the **Status** options.

### **Working with Assignment Status**

You can change the assignment status for selected learners to one of the following:

• **Assigned**: This assigns the activity to the learner. The learner's assignment status remains Assigned even if the learner registers or re-registers, is waitlisted, pending approval, overdue, or has an expired certification.

| Assignmen             | t Options:          |
|-----------------------|---------------------|
| Selected Act          | tivities (1)        |
| Type:                 |                     |
| O Required            |                     |
|                       |                     |
| U Ignore Pi           | revious Completions |
| Start Date:           |                     |
| Today                 |                     |
| 0                     | Days from today     |
| OOn                   |                     |
| Time zone:            |                     |
| UTC                   | ~                   |
| Priority:             |                     |
| None                  | ~                   |
| Due Date:             | •                   |
| Due Date:<br>No Due I | Date                |
| OWithin               | Day(s)              |
|                       |                     |
| O By<br>Time zone:    | <b>III</b>          |
|                       |                     |
| UTC                   | ~                   |
| Assignmen             | t Notes:            |
|                       |                     |
| Status:               |                     |
| Assigned              | ~                   |
| Assigned              | •                   |
|                       |                     |
| APPLY TO              | DSELECTION          |
|                       |                     |
| CANCEL                | BACK DONE           |
|                       |                     |
|                       |                     |

**Tip**: If you're working with multiple assignments at once and you want to update the settings for just a few of the activities, you can hold down the **Ctrl** key and click the names of the activities to select or deselect them.

• **Not applicable**: This denotes that a particular training does not apply to the needs of the learner. For example, the activity may have been assigned to the learner as part of an assignment to a larger group but may not apply to the individual.

| A 🗑 i                                                          | N |                                                                    |                            | (                 | Center      |                   |                    |                     | Q                     | ≡             | ?                             |
|----------------------------------------------------------------|---|--------------------------------------------------------------------|----------------------------|-------------------|-------------|-------------------|--------------------|---------------------|-----------------------|---------------|-------------------------------|
| Manage Assignments                                             |   |                                                                    |                            |                   |             |                   |                    |                     |                       |               |                               |
| DETAILED EXCEPTION<br>List of activities assigned to this us   |   | PORT BY USER John Doe                                              | : Smith                    |                   |             |                   |                    |                     |                       | Overall<br>0% | progress                      |
| Search Q                                                       |   |                                                                    |                            |                   |             |                   | Current Assig      | gnments 🗸 Last Proc | essed: Sunday, Jur    |               | 0:31 PM PDT<br>1 of 1 Records |
| Show all assignments (1)<br>Filter by:                         | С | Refresh 🕇 Add 📝 Edit Assi                                          | gnment 🗙 Remove Assignment |                   |             |                   |                    |                     |                       | 🔒 Print       | Z Export                      |
| <ul> <li>Assignment Status</li> <li>Assignment Type</li> </ul> |   | Activity Name \$                                                   | Code ¢                     | Assignment Type 🕏 | Priority \$ | Assignment Status | Assignment Date \$ | Due date \$         | Expiration \$<br>Date | Progress      |                               |
| <ul> <li>Assignment By</li> </ul>                              | ۲ | ALCO Project Essentials (For<br>the Unofficial Project<br>Manager) | CLAS2020021111372202511256 | Required          |             | Assigned          | 6/15/2020          |                     |                       | 0%            |                               |
|                                                                |   |                                                                    |                            |                   |             |                   |                    |                     |                       |               | CLOSE                         |

### **Monitor Team's Progress**

You can monitor your team's progress by analyzing their training. You may also be able to manage training and completion requests from your learners.

### View a Training Analysis for Your Direct Reports

You can view training assigned to your managed and viewable users directly, by job, or by department from the **Training Analysis** page.

### • To conduct a training analysis for a managed user:

**1.** In the Header menu, click

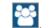

- 2. Navigate to the Manager Dashboard.
- 3. Under the employee's name in the Exception Reports section, click on **Select > Training Analysis**.

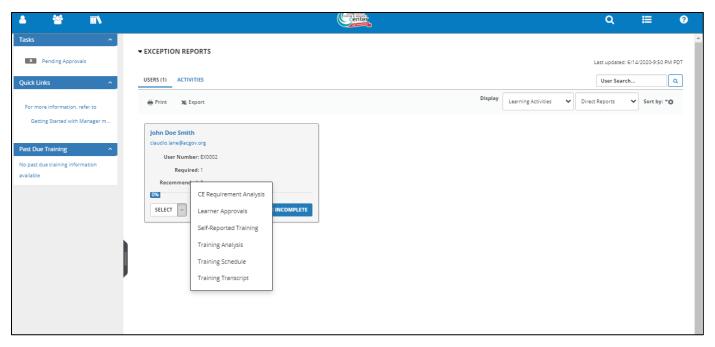

Doing this enables the emulate feature. This means that you will be logged in as the user. You will know that you are under the emulate function by the yellow eye at the upper left corner of your dashboard.

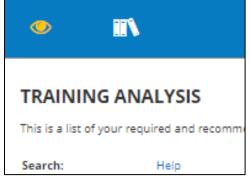

View upcoming or completed training.

- Use the **View** options to narrow the list by:
  - All assigned training (both required and recommended)
  - Training assigned by job
  - Training assigned by organization
  - Training assigned directly
  - Training certifications
  - Assigned training requiring registration
  - All Completed assigned training
  - **Certifications history**: All attempted certification training. This view includes details such as activity name, expiration date, and certification status.

| ۲                         |               |                                            |              |                  |                            |               | Q                                                                                                 | ≡                                                                                                    | ? |
|---------------------------|---------------|--------------------------------------------|--------------|------------------|----------------------------|---------------|---------------------------------------------------------------------------------------------------|----------------------------------------------------------------------------------------------------|---|
| 'his is a                 | NING ANALYSIS | d training. Use the View list to filter th | he activitie | s that you se    |                            |               |                                                                                                   |                                                                                                    |   |
| Search:                   | Help          |                                            |              |                  | Filter by:                 | ecommended 🗸  | View:<br>All assigned trai                                                                        | ning                                                                                                    |   |
|                           | ٩             |                                            |              |                  | Required and i             | econniended • | All assigned trai                                                                                 | -                                                                                                    |   |
| Add to development plan V |               | Code                                       | Priority     | Assigned<br>Date | Due Date Last<br>Completed |               | Training assigne<br>Training assigne<br>Training assigne<br>Training certific<br>Assigned trainin | ssigned by job<br>ssigned by organization<br>ssigned directly<br>ertifications<br>training requiring registratio<br>d assigned training |   |
|                           |               |                                            |              |                  |                            | Date          |                                                                                                   |                                                                                                    |   |

- Register for or **Launch** an activity.
- Click an activity name to view its **Activity Summary** page.
- Rate completed activities and view average ratings for rated activities.

To exit emulation mode, click on the yellow eye located at the upper left corner of your dashboard.

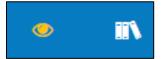

#### Then click Exit Emulation.

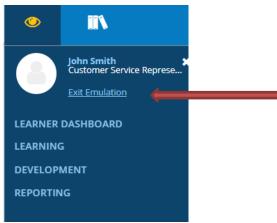

### **Customer Support**

If you need additional help, please contact the Training & Education Center at <u>aclearningcenter@acgov.org</u>, or visit us online at <u>trainingcenter.acgov.org</u> for County-wide sessions/offerings. For questions regarding departmental offerings, please contact your departmental training representative.